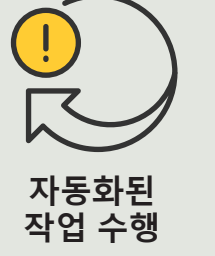

4.5 **사용 방법 가이드**

# **프라이버시 마스크 자동 켜기**/**끄기**

AXIS Optimizer for Milestone XProtect<sup>®</sup>

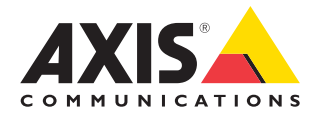

## 단계별 : **프라이버시 마스크 자동 켜기** /**끄기**

AXIS Optimizer 를 사용하면, 사용자 지정 규칙을 설정하여 분석 메타데이터를 기반으로 프라이버시 마스크를 자동으로 켜거나 끄는 등의 방식으로 실시간 이벤트에 대한 대응으로 자동화된 작업을 생성할 수 있습니다 .

#### **요구 사항**

- 다음 중 원하는 항목을 설치:
	- Milestone XProtect Express+
	- Milestone XProtect Professional+
	- Milestone XProtect Expert
	- Milestone XProtect Corporate
	- Milestone XProtect Essential+
- Management Client에 최신 버전의 AXIS Optimizer 설치
- O 펌웨어 버전이 7.40 이상인 Axis 카메라
- O 예를 들어 AXIS Object Analytics 를 통해 이벤트를 생성할 수 있는 카메라

#### **분석 시나리오 구성**

- 1 **Site Navigation** ➔ **AXIS Optimizer**  ➔ **Device assistant** 로 이동하여 사용하려는 분석이 있는 장치를 찾습니다 .
- 2. **Applications** 를 클릭하고 작업을 트리거할 분석 시나리오를 만듭니다 .
- 3. **Devices**  ➔ **Cameras** 로 이동하여 분석 시나리오를 만든 카메라를 찾습니다 .
- 4. Properties 창에서 **Events**  ➔ **Add** 를 클릭합니다 .
- 5. 드라이버 이벤트 ( 이 예에서는 "Object Analytics: Event test Rising:) 를 선택하고 **OK** 를 클릭합니다 .
- 6. Add 를 클릭하고 드라이버 이벤트 "Object Analytics: Event test Falling" 을 선택한 다음 **OK** 를 클릭합니다 .
- 7. **Save** 를 클릭합니다 .

#### **관련 카메라에 운영자 컨트롤 추가**

- 1 **AXIS Optimizer** ➔ **Operator** controls 로 이동하여 Controls library 를 엽니다 .
- 2. **Configuration** 창에서 관련 폴더를 선택하고 **Turn off privacy mask 와 Turn on privacy mask** 를 모두 활성화합니다 .

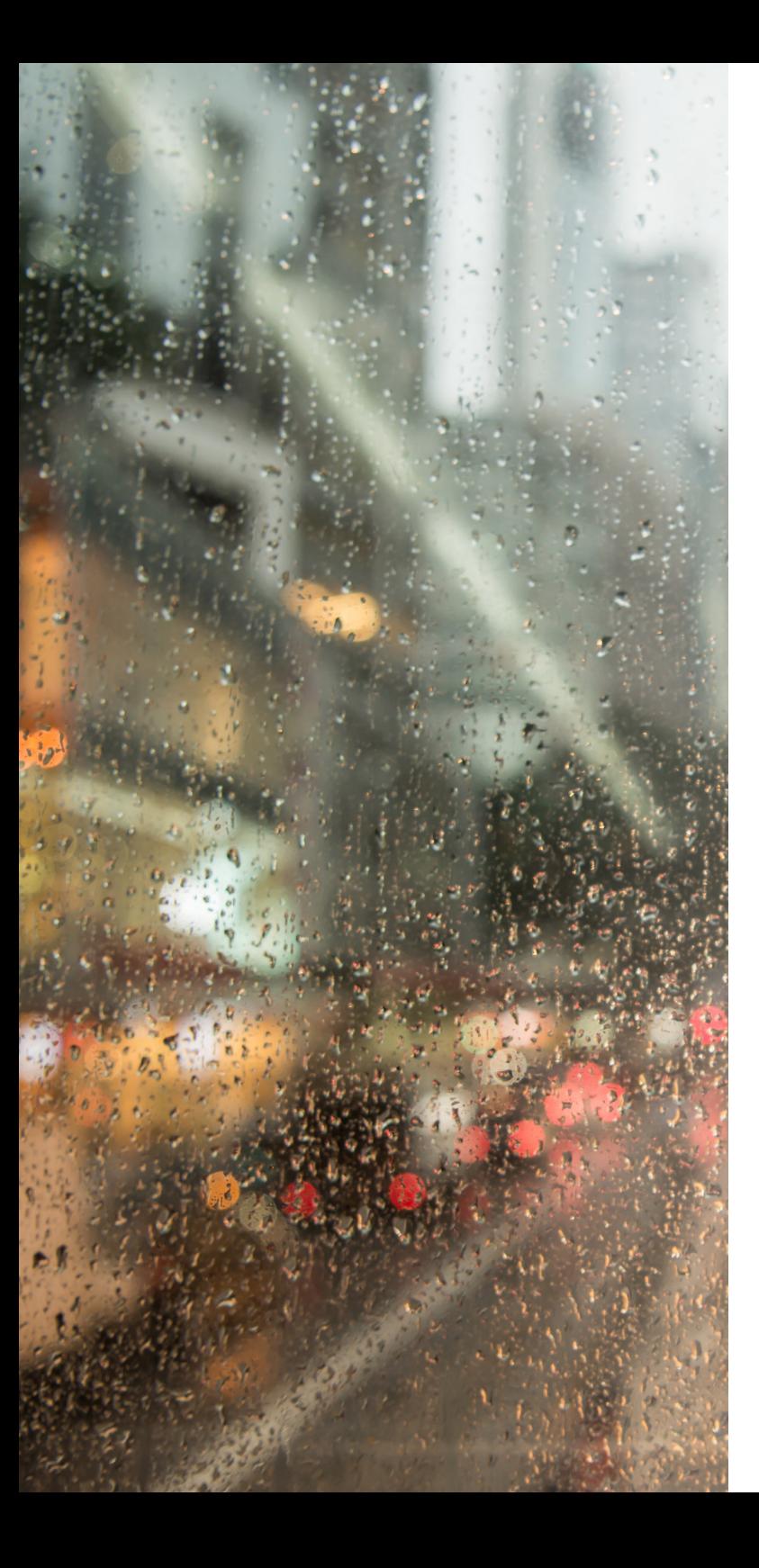

#### **작업 프리셋 만들기**

- 1 **Rules and Events** ➔ **Axis actions**로 이동하여 **Add new preset**을 클릭합니다.
- 2. **Cameras**를 클릭하고 관련 카메라를 선택합니다. 그런 다음 **Turn on privacy mask** 컨트롤을 선택합니다.
- 3. **Add new preset** ➔ **Cameras**를 클릭하고 관련 카메라를 선택합니다. 그런 다음 **Turn off privacy mask** 컨트롤을 선택합니다.

#### **프라이버시 마스크를 끄는 규칙 만들기**

- 1. **Site Navigation** ➔ **Rules and Events**로 이동하여 **Rules를 마우스 오른쪽 버튼으로 클릭합니다.**
- 2. **Add Rule**을 선택하고 이름을 입력합니다 (예: "Turn off privacy mask on analytics").
- 3. **Perform an action on <event>**를 선택합니다.
- 4. **Edit the rule description** 필드에서 event를 클릭합니다. **Devices** ➔ **Configurable Events**로 이동하여 **Object Analytics: Event test Rising을 선택합니다.**
- 5. **Edit the rule description** 필드에서 장치를 선택합니다.
- 6. **Step: 3 Actions**에 도달할 때까지 **Next**를 클릭합니다.
- 7. **Axis: Run operator control: <preset>** 작업을 선택합니다.
- 8. **Edit the rule description** 필드에서 **Preset**을 클릭한 다음 대상 **Turn off privacy mask on 2 cameras**를 추가하고 **OK**를 클릭합니다.
- 9. **Finish**를 클릭합니다.

#### 프라이버시 마스크를 다시 켜는 규칙 만들기

- 1. **Add Rule**을 선택하고 이름을 입력합니다(이 예에서는 "Turn on privacy mask on analytics stop").
- 2. **Perform an action on <event>**를 선택합니다.
- 3. **Edit the rule description** 섹션에서, event를 클릭합니다. **Devices** ➔ **Configurable Events**로 이동하여 **Object Analytics: Event test Failing을 선택합니다.**
- 4. **Edit the rule description** 섹션에서 장치를 선택합니다.
- 5. **Step: 3 Actions**에 도달할 때까지 **Next**를 클릭합니다.
- 6. **Axis: Run operator control: <preset>** 작업을 선택합니다.
- 7. **Edit the rule description** 섹션에서 **Preset**을 클릭한 다음 대상 **Turn off privacy mask on 2 cameras**를 추가하고 OK를 클릭합니다.
- 8. Finish를 클릭합니다.

#### 시작하기를 위한 지원

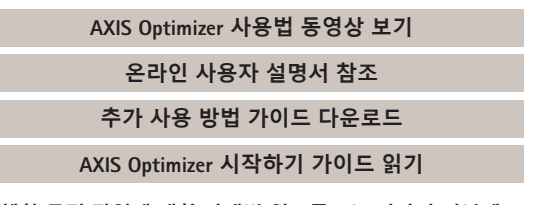

**수행할 특정 작업에 대한 단계별 워크플로는 시간이 지남에 따라 변경될 수 있습니다. 최신 설명은 온라인 사용자 설명서를 참조하십시오.**

# **자동화된 작업으로 응답 시간 및 정확성 설정 향상**

실시간 이벤트를 관리하려면 수동 작업을 수행해야 하므로 실수나 지연이 발생할 위험이 높아집니다. 프라이버시 마스크 켜기와 같은 작업을 수행하는 것은 번거로울 수 있습니다. 이러한 유형의 작업은 한 번에 한 대의 카메라에서 수동으로 수행해야 하므로 시간이 많이 걸리고 지루하기 때문입니다. 또한, 시스템이 클수록 그리고 연결된 장치가 많을수록, 더 많은 시간과 노력이 필요합니다. 이러한 실시간 이벤트에 적시에 적절히 대응하지 못하면 부정적인 결과가 발생할 수 있습니다. 예를 들어 카메라 렌즈에 빗물이 흐르면 비디오 화질이 낮아질 수 있습니다.

#### AXIS Optimizer**가 이 문제를 해결하는 방법**

이벤트 서버 플러그인은 Milestone XProtect 이벤트 서버에 설치되는 AXIS Optimizer 설치 프로그램에 포함된 선택적 구성 요소입니다. 이벤트 서버 플러그인을 사용하면 하나 또는 여러 Axis 장치에 대해 구현할 수 있는 특정 규칙 작업을 생성할 수 있습니다. 시스템 관리자는 사용자 지정 규칙을 빠르게 설정하여 Axis 장치에서 자동화된 작업을 수행할 수 있으므로 운영자의 작업이 더 쉬워집니다. 과제에 따라 운영자 상호 작용 없이 또는 운영자가 Smart Client에서 버튼을 클릭할 때 자동화된 작업을 수행하도록 설정할 수 있습니다.

**AXIS Optimizer for Milestone XProtect 정보**

**AXIS Optimizer는 Milestone XProtect에서 Axis 장치의 성능을 최적화하는 통합 제품군입니다. 모든 사용자가 상당한 시간과 노력을 절약하는 동시에 Axis 및 Milestone 시스템을 최대한 활용할 수 있도록 합니다. 새로운 Axis 제품을 포함하도록 지속적으로 업데이트되며, [axis.com.](http://axis.com/products/axis-optimizer-for-milestone-xprotect/savings)에서 일회성 설치 프로그램으로 무료로 제공됩니다.**

### Axis Communications**에 대하여**

Axis는 보안 및 비즈니스 성과 향상을 위한 솔루션을 개발하여 더 스마트하고 더 안전한 세상을 만들 수 있도록 지원합니다. 네트워크 기술 회사이자 업계 선도 기업인 Axis는 영상 감시, 접근 제어, 인터콤 및 오디오 시스템을 위한 솔루션을 제공합니다. 이러한 솔루션은 지능형 분석 애플리케이션으로 보완되고 고품질 교육을 통해 지원됩니다.

50개이상의국가에서약 4,000명의 Axis 임직원이전세계의기술및시스템 통합 파트너와 협력하여 고객에게 최적의 솔루션을 제공하고 있습니다. Axis는 1984년에 설립되었으며 본사는 스웨덴 룬드에 있습니다.

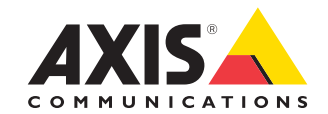

©2024 Axis Communications AB. AXIS COMMUNICATIONS, AXIS, ARTPEC 및 VAPIX는 각 관할 지역에서 Axis AB의 등록상표입니다. 모든 다른 상표는 각 소유주의 재산입니다.